- **Do** conduct research on what records data aggregators have collected about you.
- **Do** research on information that data
- aggregators have about your family under multiple listings; you may need to repeat the removal process described below for each listing.
- **Do** follow ALL necessary steps to complete the removal process; you may need to mail or fax information to the aggregator.
- **Do** understand that incorrect information may be a good thing and that it might not be necessary to "fix."
- **Don't** think removing your information from data aggregators will suppress everything. Information about family members may still contain information about you.
- **Don't** think you have to delete all your information on these sites. Some information on data aggregator sites is normal.
- **Don't** remove information on other family members. If there is information that you believe is harmful to you, contact your family member and help them to go through the removal process.

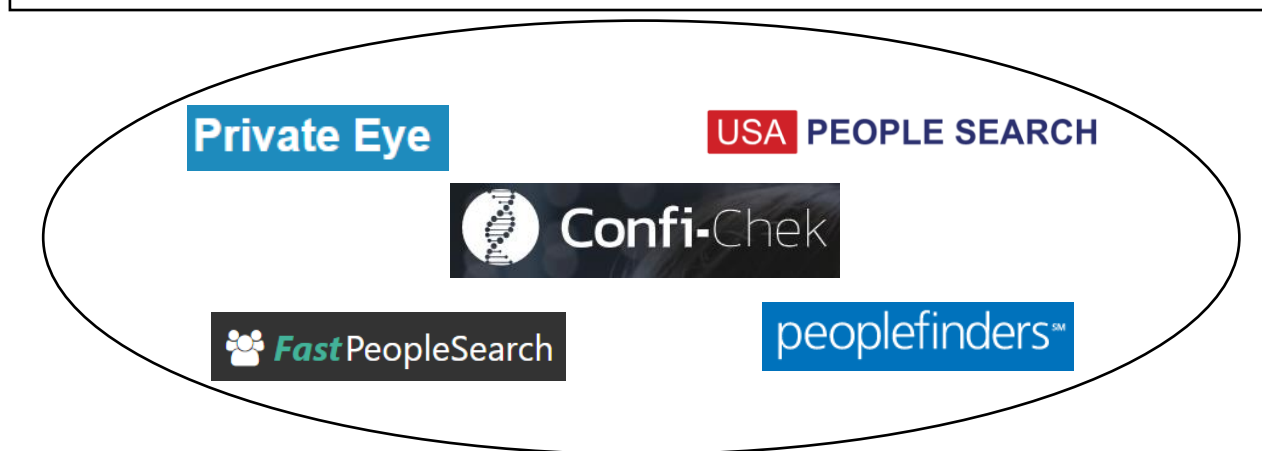

### **Individual Data Aggregator Removal Links**

PrivateEye, Veromi, People Finders, PublicRecordsNow, and USAPeopleSearch are all owned by the same parent company, Confi-Chek.com. You must opt out of each individually. See links below:

> Opt out of PrivateEye by completing the form at: https://www.privateeye.com/static/view/optout

Opt out of FastPeopleSearch by completing the steps at: https://www.fastpeoplesearch.com/removal

Opt out of People Finders and PublicRecordsNow by visiting: https://peoplefinders.com/manage

> Opt out of USAPeopleSearch by visiting: https://usa-people-search.com/manage

**Most opt-out forms/instructions are located at the bottom of each data aggregator site. Look for either the "Do Not Sell My Personal Information" or the "Privacy Policy" links to begin the removal process.**

#### **Radaris**

To opt out of Radaris, follow the instructions at: https://radaris.com/control/privacy

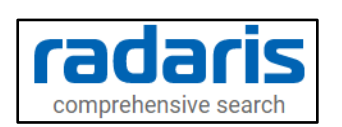

#### **PeopleConnect and Intelius**

Peopleconnect, Inc. provides online social network services. The company offers basic people search, list management, criminal records, employee screening, human resources background checks, and identity theft protection services. Peopleconnect serves customers in the United States and owns Intelius, Truthfinder, Instant Checkmate, and US Search. Most opt-out links on these sites will redirect you to the Intelius Opt-Out Form located here:

https://www.intelius.com/opt-out/submit. However, TruthFinder's Opt-Out Form is located here: https://www.truthfinder.com/opt-out.

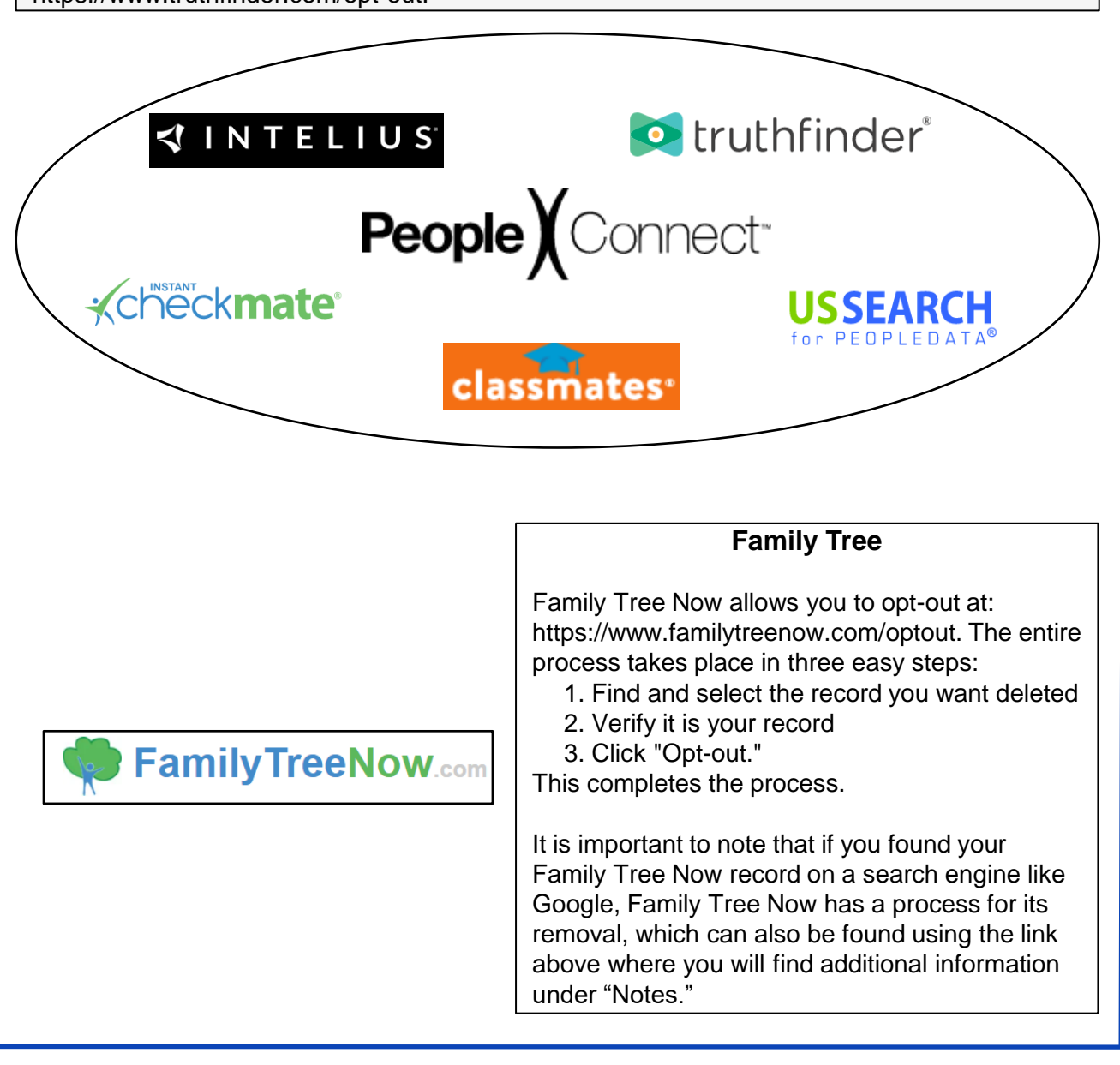

### **TruePeopleSearch**

To opt out of TruePeopleSearch simply go to: https://www.truepeoplesearch.com/removal and follow the three-step process.

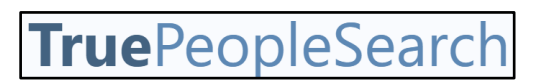

#### **WhitePages**

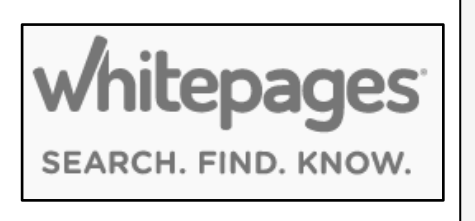

To opt out of Whitepages, search for your information using your first name, last name, city, and state. Once you have located your record copy the URL and paste it here: https://www.whitepages.com/suppression\_requests. Next, follow the steps to complete the removal process. A phone call from WhitePages (computer generated) is required to complete the process.

### **MyLife**

To opt out go to: https://www.mylife.com/ccpa/index.pubview. You can also call MyLife at 888-704-1900. Press 2 to speak to an operator. Tell the representative that you want your listing removed and provide the information you want deleted. A second option is to request opt out via email at: privacy@mylife.com. Be sure to specifically request your information is removed from Wink.com as well as MyLife.com.

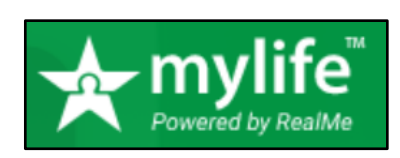

#### **PeekYou**

To opt out of PeekYou, fill out the form at: http://www.peekyou.com/about/contact/optout/index.php.

- Select "Remove my entire listing" under "Actions."
- Paste the numbers at the end of your profile's URL in the "UniqueID" field.
- Fill in the CAPTCHA, and you're all set.

You'll get an immediate email confirming you've sent an opt out form and a second email in a few days or weeks to tell you that it has been deleted.

### **Google Properties**

To opt-out on Google, go to "Managing properties and users on Search Console," then go to "Property and user settings," Click "Opt out of display on Google Local and other Google properties." From here you can click "View or change your opt-out setting in Search Console." Once there, you can "Select a property" to opt-out of. Here you can enter the "Domain" or "URL Prefix." You can also just use the link "https://www.google.com/webmasters/tools/opt-out" to get there directly.

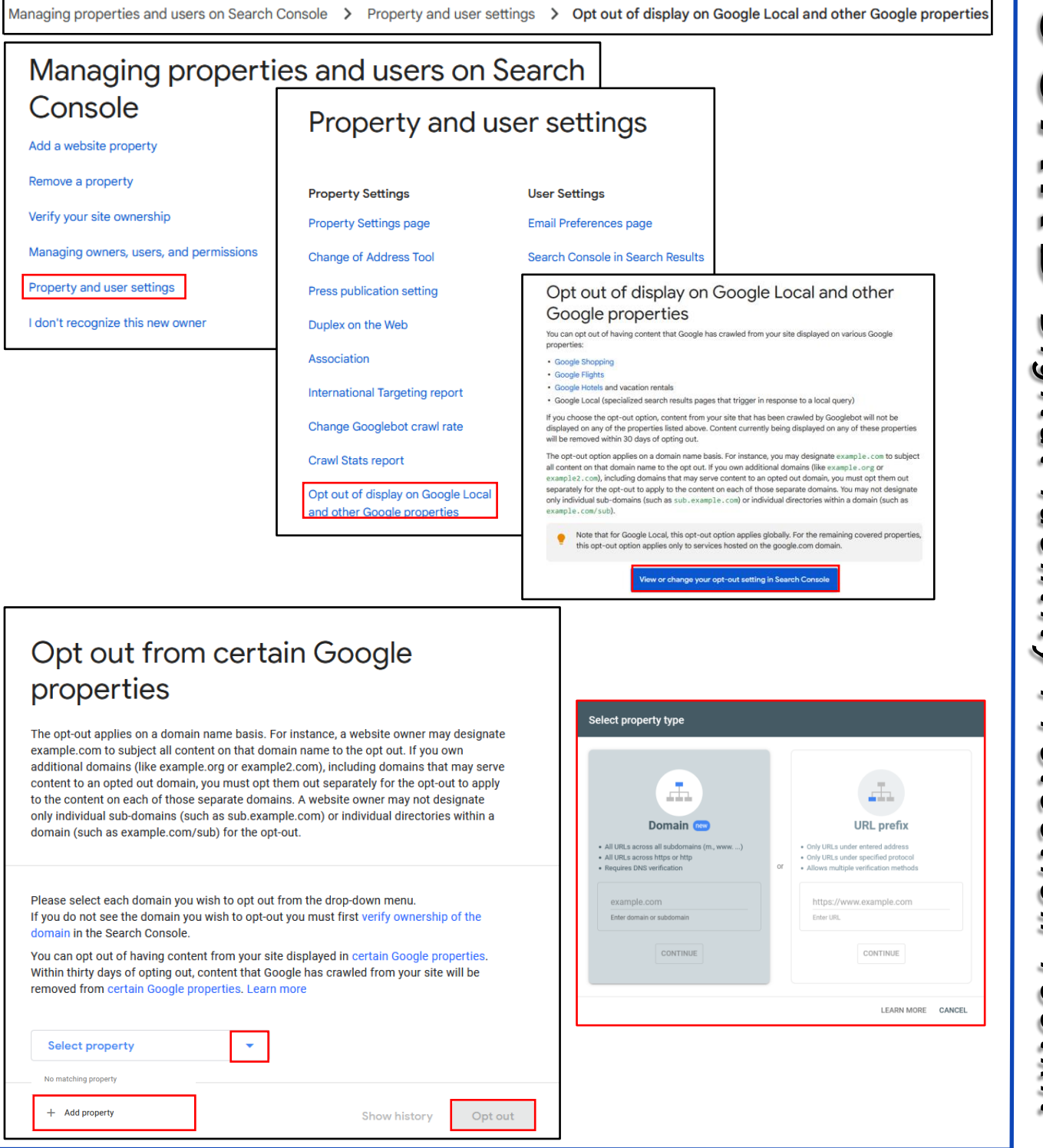

## **APR 2024 EDITION**